# EasyReviews - Dokumentation

Mit der EasyReviews-Funktion von SHOPVOTE ist es besonders einfach, automatisiert Bewertungen von Kunden zu sammeln. Ihre Kunden werden direkt nach dem Einkauf, noch unmittelbar in Ihrem Shop / auf Ihrer Website zur Abgabe einer Bewertung gefragt. Sie als Händler oder Dienstleister legen fest, wann eine Bewertungsanfrage gesendet werden soll. SHOPVOTE sendet dann voll automatisch nach der von Ihnen festgelegten Zeit eine Bewertungserinnerung an den Kunden.

Ihre Website muss für die Funktion vorbereitet werden. Die Einrichtung der EasyReviews-Funktion erfolgt in wenigen Schritten.

## Funktionsweise der EasyReviews Funktion

Die Funktion EasyReviews wird durch ein JavaScript realisiert, das auf der Checkout-Seite eingebunden werden muss. Wird die Seite vom Kunden im Zuge des Bestellvorgangs aufgerufen, wird die Frage zur Bewertung eingeblendet. Beispiel (Abb. 1):

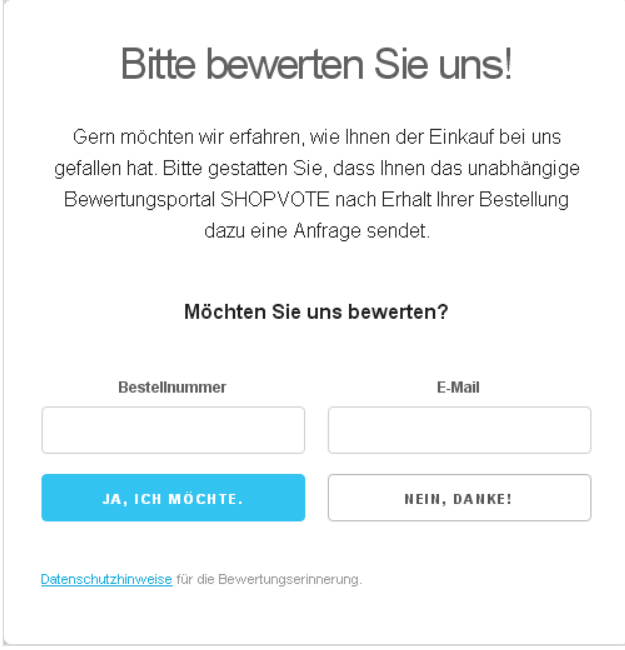

(Abbildung 1)

Die Werte "Bestellnummer" und "E-Mail-Adresse" werden aus Ihrem Checkout übernommen und für die Kunden vorbereitend ausgefüllt. (siehe "Integration im Shop - HMTL")

Nach einem Klick auf die Schaltfläche "Ja, ich möchte." wird das Fenster geschlossen. Nach dem von Ihnen im SHOPVOTE-Händlerbereich festgelegten Zeitraum erhalten Ihre Kunden eine Bewertungserinnerung durch SHOPVOTE per Mail zu gesendet.

Klickt der Kunde die Schaltfläche "Nein, danke!" werden keine Daten gespeichert - der Kunde erhält keine Bewertungserinnerung.

Beispiel einer Bewertungserinnerung für Online-Händler

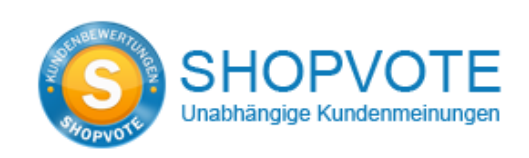

Wie bewerten Sie Ihren Einkauf?

# Vor Kurzem haben Sie bei 123shop.de eingekauft.

Wir hoffen, Sie waren zufrieden. Teilen Sie uns Ihre Meinung über 123shop.de mit. Ihre Meinung ist wichtig, um anderen Verbrauchern eine Entscheidungshilfe für ihren Einkauf geben zu können.

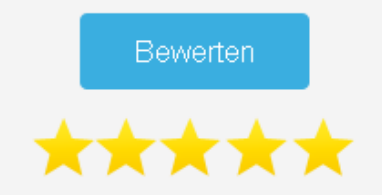

Ich habe meine Ware noch nicht erhalten

Ich habe meine Bestellung storniert

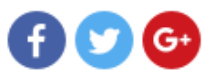

ShopVote: Kundenbewertungen für Unternehmen und Online-Shops. Besuchen Sie ShopVote.de und finden Sie tolle Unternehmen.

(Abbildung 2a)

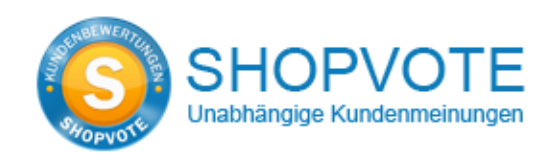

Wie bewerten Sie den Dienst?

# Vor Kurzem haben Sie online-verkleinern.de genutzt.

Wir hoffen, Sie waren zufrieden. Teilen Sie uns Ihre Meinung über onlineverkleinern.de mit. Ihre Meinung ist wichtig, um anderen Verbrauchern eine Entscheidungshilfe für die Nutzung dieses Dienstes geben zu können.

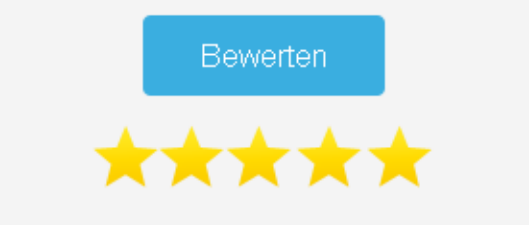

Die Dienstleistung wurde noch nicht abgeschlossen.

Ich habe den Dienstleister nicht genutzt.

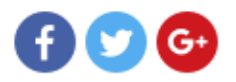

ShopVote: Kundenbewertungen für Unternehmen und Online-Shops. Besuchen Sie ShopVote.de und finden Sie tolle Unternehmen.

(Abbildung 2b)

## Technische Mindestanforderungen an Ihre Website:

- 1. Ihre Checkout-Seite<sup>1</sup> muss einen speziellen JavaScript- und HTML-Code enthalten. (Dieser Code wird Ihnen von SHOPVOTE bereitgestellt.)
- 2. Die Checkout-Seite darf nicht auf einer separaten Domain liegen.

<sup>1</sup> Checkout-Seite (auch Bestellbestätigungsseite): Die letzte Seite Ihres Shops, auf die der Kunde nach dem vollständigen Abschluss seines Einkaufs innerhalb Ihres Shops geleitet wird.

## Technische Integration

# HINWEIS: Bevor Sie Veränderungen an Ihrem Shopsystem vornehmen, legen Sie grundsätzlich immer eine Sicherung an.

Die technische Integration umfasst:

1. JavaScript Code, der in die Checkout-Seite integriert werden muss

und

2. HTML-Code, der in die Checkout-Seite integriert werden muss

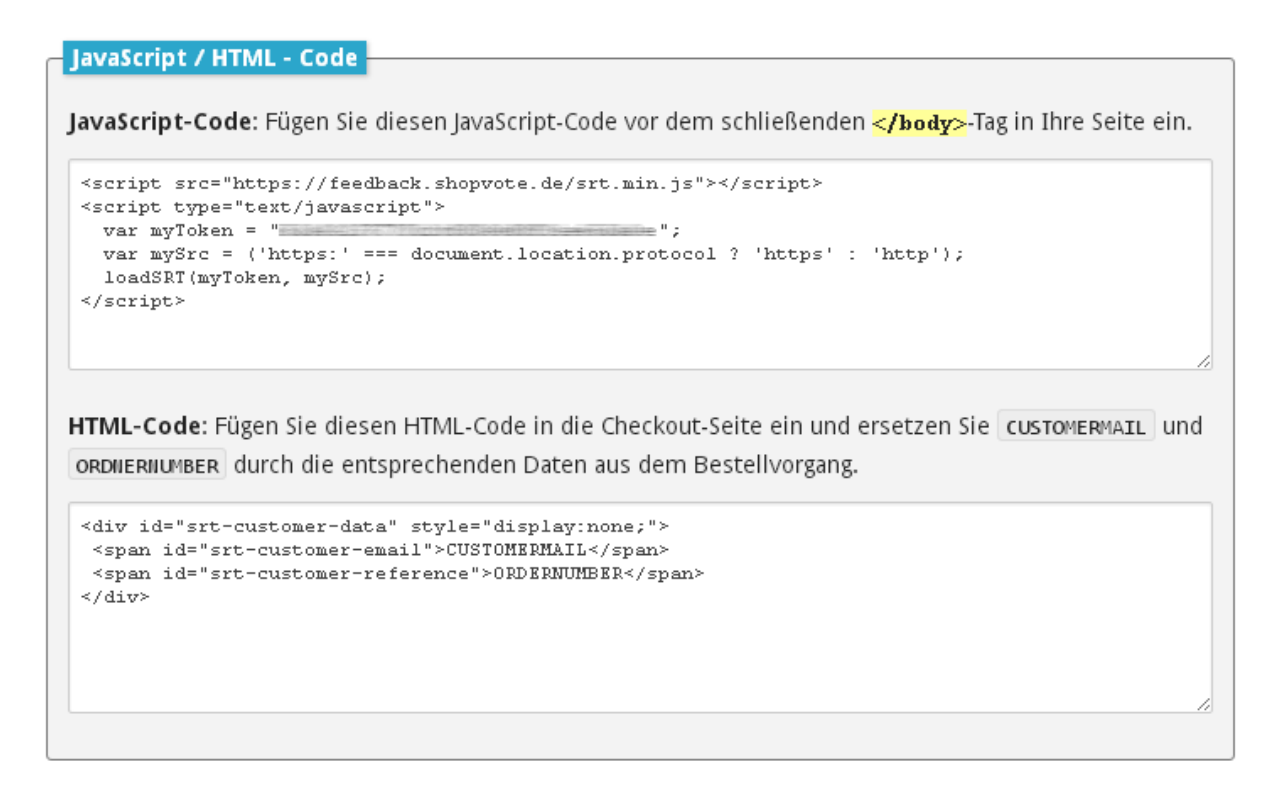

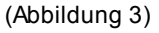

### Integration - JavaScript Code

Für die Integration in Ihren Shop benötigen Sie einige Zeilen JavaScript-Code. Sie erhalten den fertigen Code im Händlerbereich (siehe Abbildung oben). Um den Code zu erhalten, klicken Sie auf den Menüpunkt "EasyReviews" in der linken Navigation. Kopieren Sie den vollständigen Code aus dem Feld "JavaScript-Code" mit STRG+C und fügen Sie ihn innerhalb Ihrer Checkout-Seite vor dem schließenden  $\lt/body$ >-Tag ein.

Beipsiel JavaScript Code (vgl. Abbildung oben):

```
<script src="https://feedback.shopvote.de/srt.js"></script>
<script type="text/javascript">
     var myToken = "e53a3412...91ee65a0e";
     var mySrc = ('https:' === document.location.protocol ? 'https' : 'http');
     loadSRT(myToken);
</script>
```
### Integration - HTML Code

Sie können das Formular, das mit dem JavaScript auf der Checkout-Seite als Layer erzeugt wird, vorbereitend ausfüllen und damit die Usability erhöhen, um die Quote der Bewertungsabgabe zu steigern.

Damit die Daten in das Formular automatisch eingetragen werden können, müssen Sie den folgenden HTML-Code in die Checkout-Seite einfügen. Der HTML-Code wird keinen Einfluss auf die Gestaltung Ihrer Seite haben, da er durch die CSS-Eigenschaft "display:none" nicht sichtbar sein wird.

Um die E-Mail-Adresse und die Kundenummer in das Formular zu übergeben, verwenden Sie bitte folgenden Code und ersetzen Sie die Werte "CUSTOMERMAIL" und "ORDERNUMBER" durch die entsprechenden Daten der Bestellung.

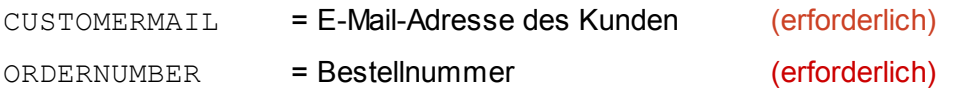

Fügen Sie den HTML-Code oberhalb des JavaScript-Codes in Ihrer Checkout-Seite ein.

HTML Code (vgl. Abbildung oben):

```
<div id="srt-customer-data" style="display:none;">
     <span id="srt-customer-email">CUSTOMERMAIL</span>
     <span id="srt-customer-reference">ORDERNUMBER</span>
\langle div>
```
Beachten Sie, dass der Wert "ORDERNUMBER" ein Pflichtfeld ist. Wird dieser Wert nicht angegeben, wird keine Bewertungserinnerung an den Kunden gesendet.

## Konfiguration im Händlerbereich:

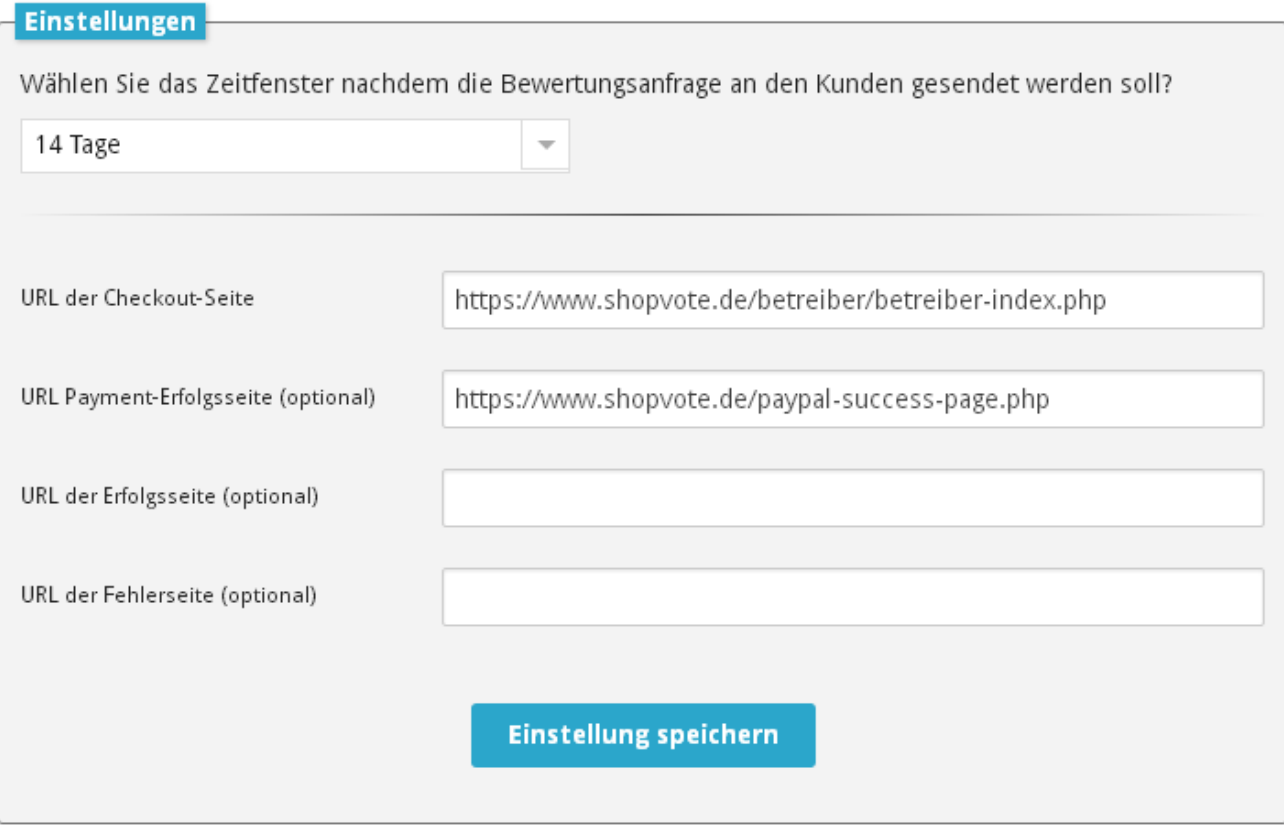

(Abbildung 4)

# 1. Auswahl des Zeitfensters für Bewertungsanfragen:

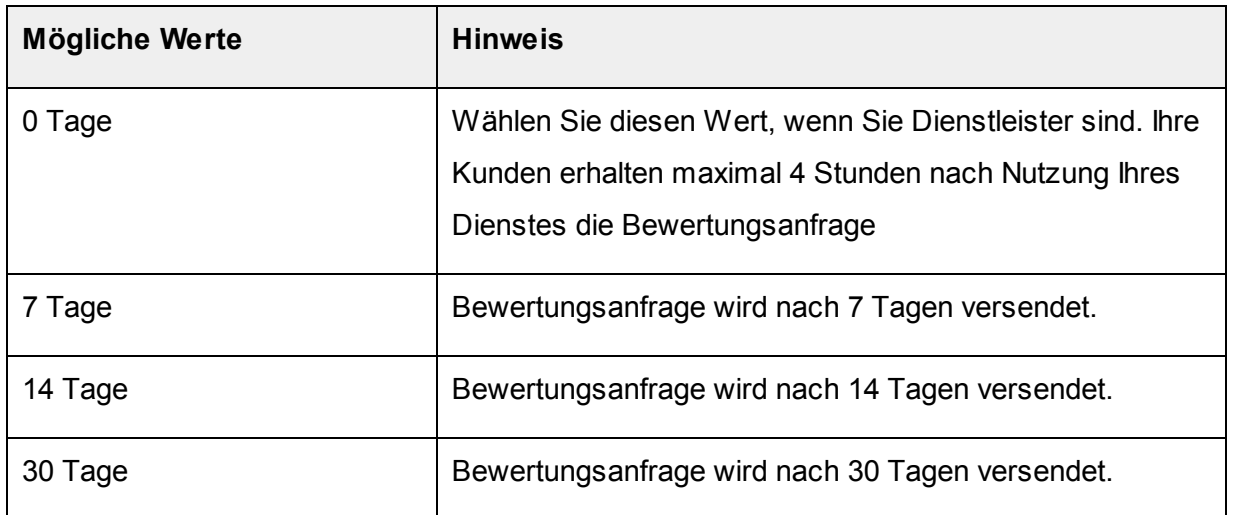

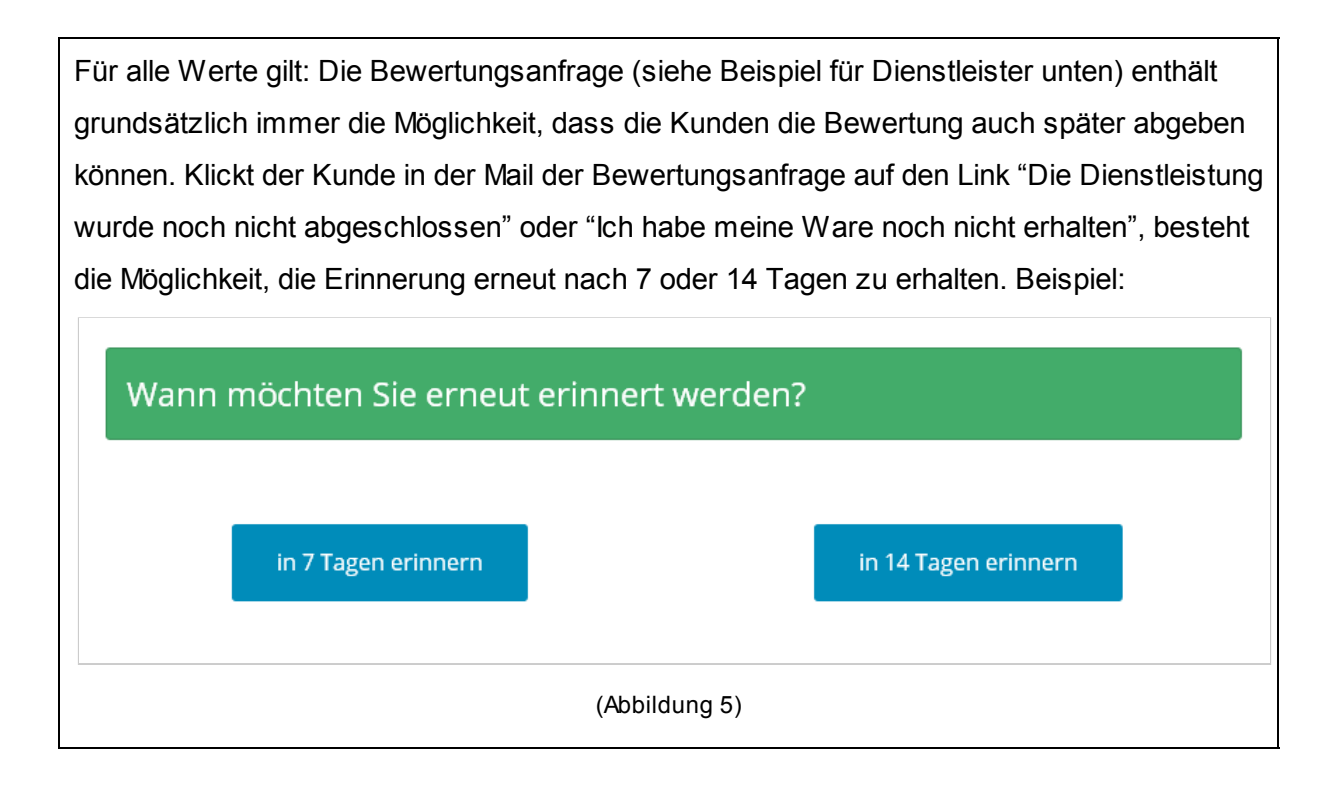

## 2. Angabe der URL Ihrer Checkout-Seite (erforderlich):

Geben Sie in diesem Feld die genaue URL Ihrer Checkout-Seite an. Die Checkout-Seite ist die Seite Ihres Online-Shops / Ihrer Website, auf die Ihr Kunde geleitet wird, nachdem der Bestell- / Buchungsvorgang inkl. Zahlungsprozess vollständig abgeschlossen wurde.

TIPP: Sie können die URL inklusive aller Parameter in voller Länge angeben. Das System kürzt die URL selbstständig auf den notwendigen Teil.

## 3. Angabe der URL der Payment-Erfolgsseite (optional):

Wenn Sie im Zuge der Zahlungsabwicklung einen externen Payment-Anbieter (z.B. PayPal) verwenden, der den Nutzer nach erfolgreicher Zahlung wieder zurück auf Ihre Website leitet, diese URL aber nicht der Checkout-Seite entspricht, können Sie hier die entsprechende URL (Payment-Erfolgsseite) angeben.

Hinweis: Diese URL wird nur erkannt, wenn sie zu Ihrer Domain gehört. Sie muss also zu Ihrer Website gehören.

## 4. Angabe der URL einer Erfolgsseite (optional):

Sie können eine Erfolgsseite angeben, sofern Sie möchten, dass Ihre Kunden nach der

Einwilligung zur Bewertungserinnerung (s. Abbildung 1) auf eine spezielle Seite geleitet werden sollen. Wird keine Erfolgsseite angegeben, bleibt der Kunde auf der Checkout-Seite.

## 5. Angabe der URL einer Fehlerseite (optional):

Sie können eine Fehlerseite angeben, sofern Sie möchten, dass Ihre Kunden bei Auftreten eines Fehlers bei der Einwilligung zur Bewertungserinnerung (s. Abbildung 1) auf eine spezielle Seite geleitet werden sollen. Wird keine Fehlerseite angegeben, bleibt der Kunde auf der Checkout-Seite.

## Abschluss und Test

Nachdem Sie gewünschten Änderungen vorgenommen haben, klicken Sie auf "Einstellungen speichern". Ihre Eingaben werden vom System übernommen und sind sofort wirksam.

Testen Sie nun die Einbindung anhand eines vollständigen Bestellablaufs. Wurden der HTML- und JavaScript-Code richtig eingebunden, wird beim Aufruf der Checkout-Seite das Formular entsprechend Abbildung 1 angezeigt. Wir das Formular nicht angezeigt, überprüfen Sie bitte die Integration der Code-Elemente.

## Unterstützung durch SHOPVOTE

Wird das Formular weiterhin nicht angezeigt, stehen wir Ihnen zu Unterstützung zur Verfügung. Senden Sie uns dazu bitte eine Mail an [service@shopvote.de](mailto:service@shopvote.de) mit dem Betreff "Unterstützung Integration EasyReviews". Bitte beschreiben Sie den auftretenden Fehler so genau wie möglich und fügen Sie in die Nachricht einen Link zur Website ein, auf der das EasyReviews-Addon integriert ist. Gern prüfen wir für Sie die Integration.